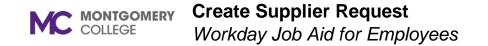

## **Overview**

This job aid explains how to create a request for a supplier that is yet to be set up in Workday. If the Supplier does not exist in Workday, then a Supplier Request must be created. Once the Request is created, the requestor receives a notification, and the supplier invoice can be created by AP Data Entry Specialist or Project Manager AP Data Entry Specialist.

## **Process Flow: Supplier Request**

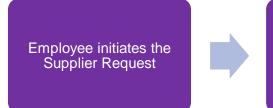

The request automatically routes to the Cost Center Manager or Secondary Cost Center Manager for review

## **Create Supplier Request**

- 1. Using the Search field, enter and select **Create Supplier Request**.
- 2. The Worker field will automatically populate with your name.
- 3. Enter the Supplier Name.
- 4. Leave **DUNS Number** blank.
- 5. Leave Unique Entity Identifier blank.
- 6. Leave Restricted to Companies blank.
- 7. Select a Supplier Category, if applicable.

**Note**: Categories are assigned by the first letter of the Supplier Name. Select the letter category using the first letter in the supplier's name.

- 8. Leave Parent blank.
- 9. Leave Tax Authority Form Type blank.

Note: Procurement Office will populate this field.

10. Leave **TIN Type** blank.

Note: Procurement Office will populate this field.

11. Enter the Tax ID.

Note: It is mandatory to enter a Tax ID.

- 12. Enter a Justification, if applicable.
- 13. Select the **Contact Information** tab. Enter either the Supplier's **Phone, Address,** or **Email** information by using the **Add** button.
  - Phone: Enter Country Phone Code, Phone Number, Phone Device, Use For, Visibility and any Comments.

- Address: Enter Country, Address, City, State, Postal Code Use For, Visibility and any Comments.
- Email: Enter Email Address, Primary (if applicable) Email Address Use For, Visibility and any Comments.

Note: You must select Primary.

- 14. Select the Attachments tab.
- 15. Drag-and-drop the files into the field or click **Select Files** to browse files on your computer.

Note: The supplier's W-9 form is required to upload.

16. If you are not ready to submit your request, click **Save for Later**. If you are ready to submit your request, click **Submit**.

**Note**: The process will route to the Cost Center Manager or Secondary Cost Center Manager for review.